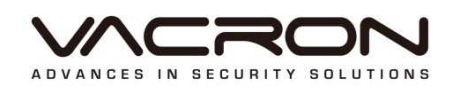

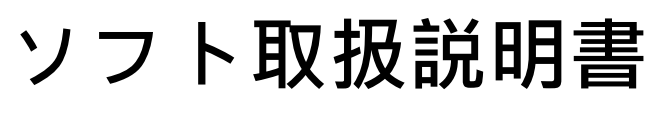

# VDH-DX シリーズ

2013 JUN V1.0

目次

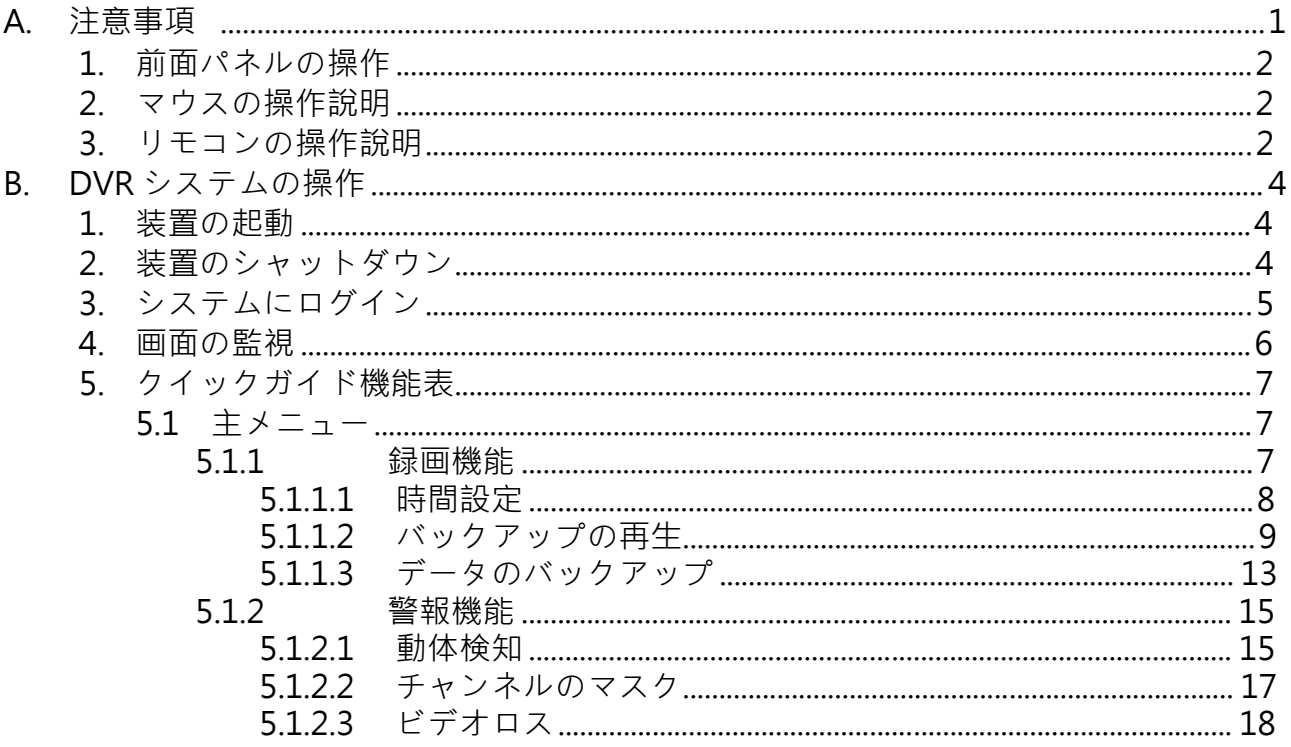

NCROM

## A. 注意事項

初めて使用されるお客様へ

この度、当社製品のご愛顧を頂き、有難うございます。ご使用時にあった問題を即時に 購入先にご連絡取りますようお願い致します。購入先を経由して、サービスを致します。 本産品シリーズに関わるソフトやハード上の向上のため、当社が予告無しの権利を保留 致します。本產品のご使用前に以下マニュアル內容を良くお読みくださいますようお願 いします。

本シリーズ DVR の使用注意事項

- 設置後に本装置の上に重さをかけないこと。本装置が HDD と合わせて使用する ため、装置の散熱ファンの機能が正常かを定期にご確認ください。装置の散熱出来 ない状態でご使用をお止めください。
- 固体や液体などの異物を装置內に混入しないようお願いします。
- 定期にブラシ等のほこり取り清掃工具で回路ボード、スロット、ファン等除塵作業 を行ってください。装置を清掃する前に必ず電源を落としてプラグを抜いてから清 掃作業を行ってください。
- 勝手に本装置を解体、保守、部材交換などをしないでください。装置は通常使用不 能の場合、即時に購入先や製造メーカーにご連絡ください。速やかにご対処致しま す。
- 長時間にリモコンの不使用の場合、電池の漏液でリモコンに損壊の可能性があるの で、リモコンから電池を外してください。
- 本装置の設置時に、屋外にカメラやブザー等の設備を設置の場合、落雷等で静電気 の生成で本体に損壊の可能性があるため、DVR の傍、螺子ある箇所に接地を付け て 損壊防止対応してください。
- 本 DVR 装置はネットワークによる映像の遠隔監視機能があるので、正常に使用で きるため、ISP 業者より無料・有料のアカウント登録サービスを提供必要です。無 料の アカウントでネットワークにて映像の監視時に画質は少し落ちる現象が正常 です が、DVR の性能とは無関連です。有料でご使用の場合、本現象が現れません。 ネットワークのご使用時にご注意使用ください。

使用環境

- 本産品を 0℃~40℃の環境温度で日光直射や熱源を避けて、ご使用ください。
- 本装置を湿気の多い場所に置かないでください。
- 本装置を煙やほこりの多い場所に置かないでください。
- 本装置を強力な外力を与えたり、墜落しないでください。
- 本產品を安定で墜落のない場所に設置ください。
- 本産品の通風孔に被せないよう通風の良い場所に設置ください。
- 本産品を規定の電流及び電圧の入出力の規定範囲内にご使用ください。
- 本装置は長時間に使用する工程用電子装置なので、安全のため、燃えやすい、爆発 性のものを傍に置かないでください。

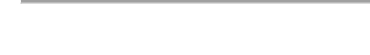

RC

חכ

## DVR システムの操作

1. 前面パネルの操作

各装置の前面パネルはそれぞれ違うから、DVR 製品のハード說明にてご参照ください。

- 2. マウスの操作說明
	- ライフ監視画面でマウス[右ボタン]を押すとクイックガイドを起動できます。
	- 主メニューでマウス[左ボタン]を押すと、選択した項目のメニューに入れます。
	- メニューモードで[左ボタン]を押すと、選択した項目のサブメニューに入れます。
	- 選択メニューでマウス右ボタンをクリックすると該当画面からリーフします。
	- サブメニューの『設定值』がマウスや仮想キーボードの使用より設定値を設定できます。
- 3. リモコンの操作說明
	- 本シリーズ製品に付属のリモコンは3号電池2個で使用します。
	- 以下はリモコンのボタン機能の対象表です。

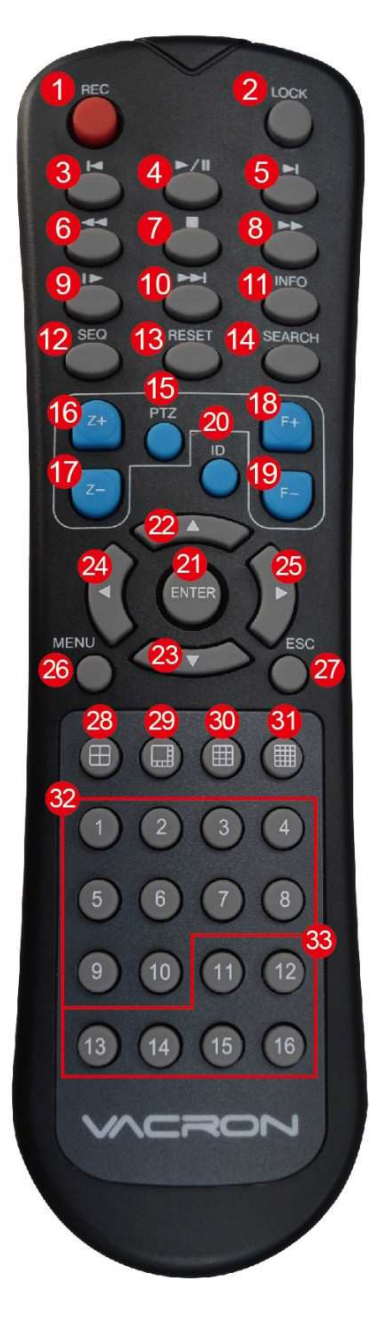

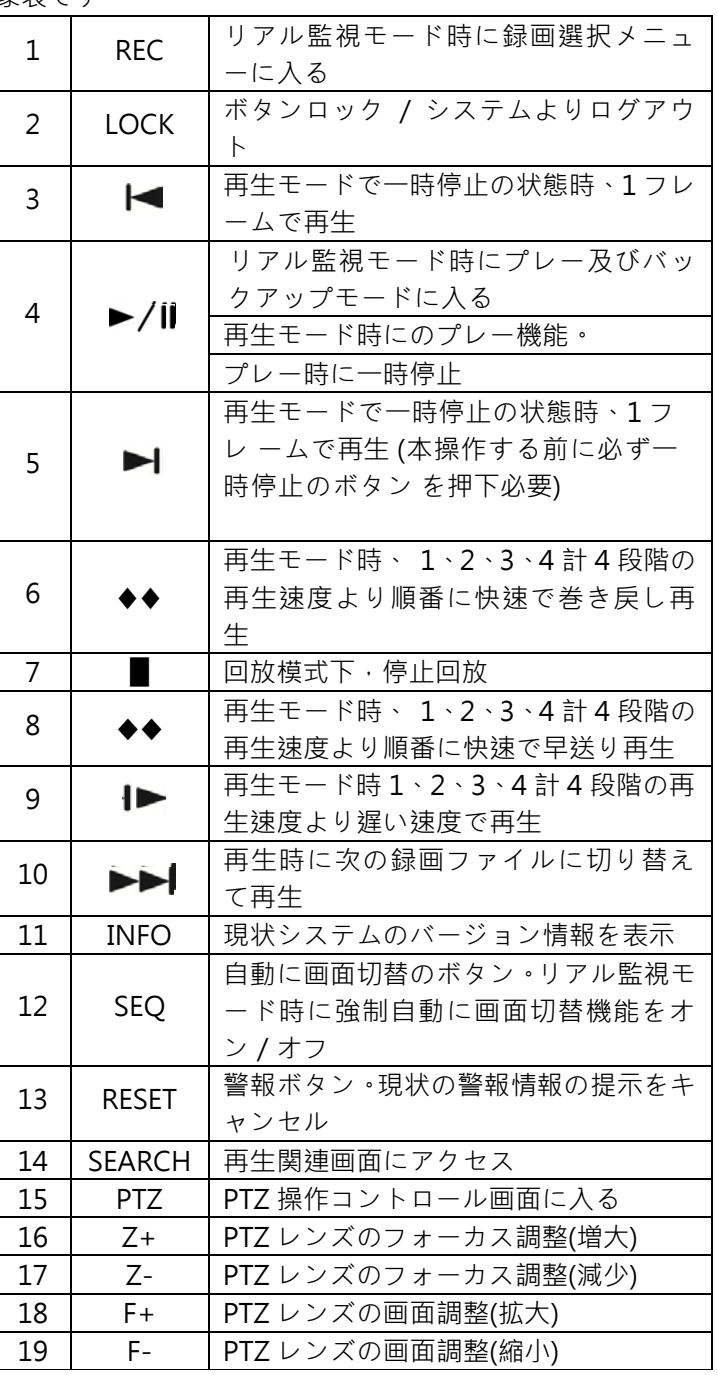

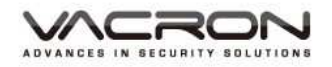

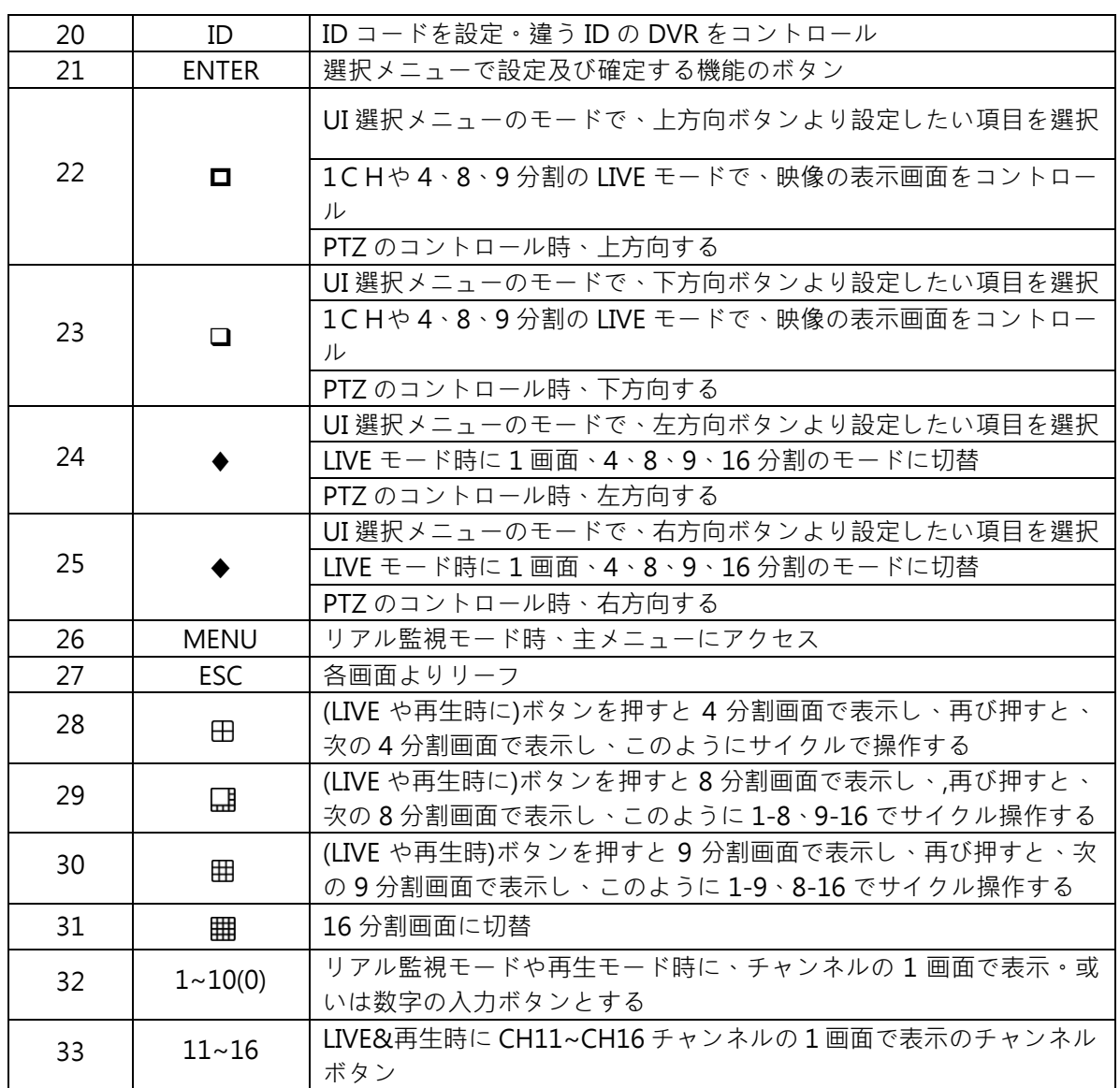

備考:同じ場所に多数台の DVR 装置がある時、まずはリモコンの使用で DVR ID を合わせて装置を 選択します。よって、各 DVR 装置に各自の(DVR ID)を定義必要です。そうでないと、リモコンの操 作時 に同じ DVR ID の複数台装置に動作させられます。

■ リモコンによる DVR ID の入力操作

リモコンで【DVR】ボタンを押してから、DVR 装置の DVR ID を入力します。(DVR ID のデ イフォルト値は"000"、主メニュー—>基本—>システム にて設定修正できます。DVR ID は最大值 998 で設定可能です。リモコンより 3 桁の DVR ID 番号を入力してください。 3 桁 以下の場合、前の 2 桁は 0 で入れ込んだ後にリモコンの【ENTER】ボタンを押します。こう すればリモコンの功能で DVR を操作可能です。

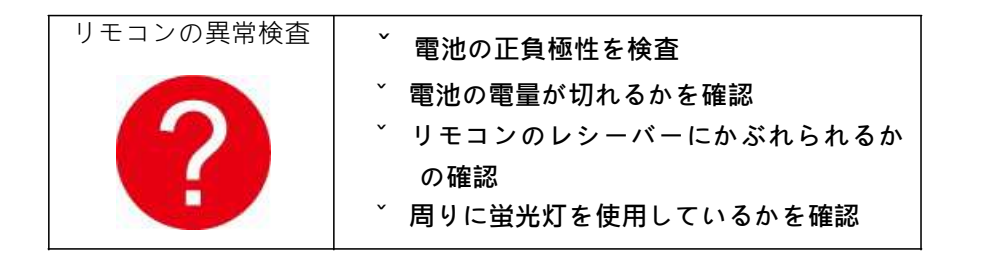

**IRON** 

### B. DVR システムの操作

1. 装置の起動 電源を入れて、電源指示ランプは点灯し、録画機を起動してくださ い。起動完了 後にブザーから"ピー"との音が聞こえます。映像出力のデフォ ルト值が分割画 面出力のモードです。装置起動時間は録画の設定時間內の場合、 システムより自 動に定時録画機能を起動します。対象の録画指示ランプが点灯 し、正常に録画動作します。

備考:

使いください。

1. 電源供給の入力電圧と装置電源のビットスイッチは対照になっているかを確 認。 電源ケーブルと接続した後、電源を入れます。 2. 外部電源規格は、DVR のハード規格表にてご参照ください。 電圧值が安定で 波紋干渉の少ない電源入力を採用してください。出来るだけ UPS 保護電源をお

2. 装置のシャットダウン 本装置のシャットダウンには、2 種類の方法があります。 ソフトによるシャットダ ウンとハードによるシャットダウンです。 ソフトのシ ャットダウンは【右ボタンを押して、機能表が表示される】>【シャ ットダウン システム】にて【シャットダウン】を指示します。 ハードのシャットダウンは 前面パネル上に電源ボタンや後面パネルの電源ボタン を押すと電源の起動やシ ャットダウンできます。

說明:

■ 雷気中断の回復機能 本装置は録画状態で 、正常なシャットダウンをしていな いで装置を再起動の場合、 自動的にシャットダウンする前の録画データーを保存 し、装置のシャットダウン する前の状態に復旧します。

■ HDD の交換

HDD を交換する前に、後面パネル上の電源を落としてください。

■ 電池の交換

電池の交換時、装置情報を保存してから、電源を落とします。本装置はボタン電 池を採用します。定期にシステム時刻を確認必要です。時刻が正確でない時に、 電池を交換必要です。每年 1 回電池交換するのをお薦めです。また、同型番の電 池 をお使いください。

備考:メインボード上の電池を交換する前に装置情報を保存必要です。そうしな いと全部の装置情報を無くす可能性があります。

RON

- 3. システムにログイン
	- 装置を正常に起動後、操作する前にログイン必要です。ログインするユーザ ーに許可権限に対する機能を提供します。
	- ■ユーザー名のデイフォルト値は 3 個提供あります。admin、guest、default。 admin はユーザーにとって最高権限を持ちます。 guest は通常のユーザー に持つ権限です。
	- ユーザー入力のデイフォルト値は:admin。パスワード:空白。
	- 安全のため、初めてログインした後、【右ボタンの機能表】>【キメニュー】 >【管理工具】>【ユーザー管理】にてユーザー名とパスワードを設定変更し てください。

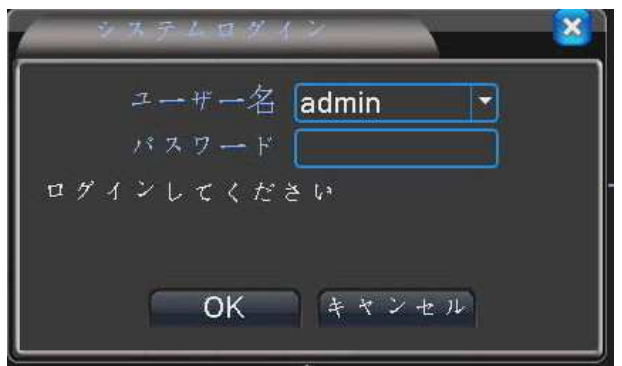

備考:システムのアクセス後、クラウドを使用するかとのダイアログ が表示され ます。装置の起動時に毎回聞くので、"今後提示しないよう"をチェック入れて おいてください。

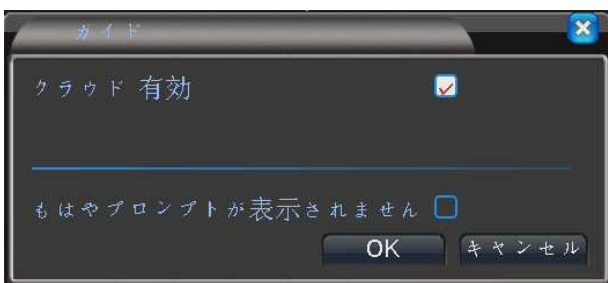

クラウドのサービス:遠隔操作で IE より http://xmeye.net を入力すると、 クラウドにアクセスできます。使用說明について、【E、IE によるクラウド のサービスにアクセス】にてご参照ください。

:RON

- 4. 画面の監視
	- 装置を正常にログイン後、監視画面が表示します。マウス右ボタンを押すと、

画面の切替可能です。

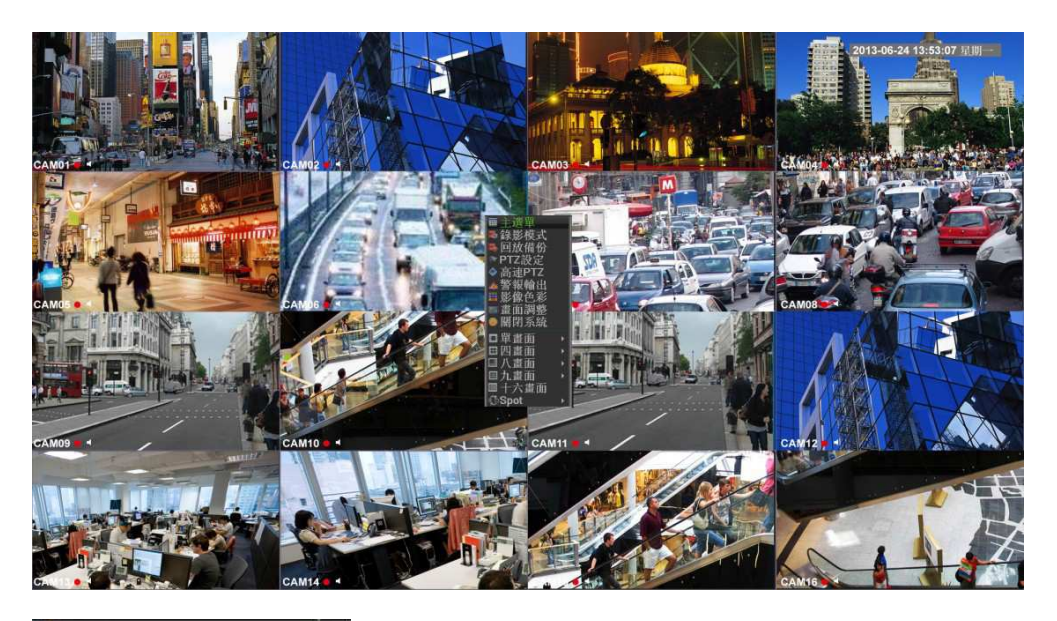

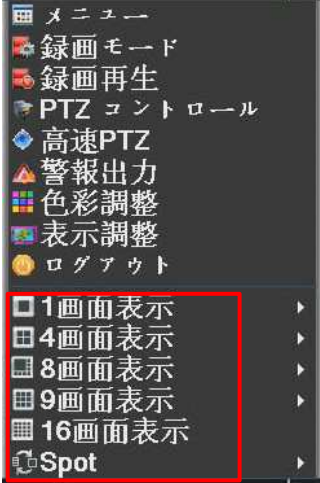

画面の切替:1 画面 / 4 分割画面 / 8 分割画面 / 9 分割画面 / 16 分割画面 / SPOT モニターの 出力などがあります。

 全ての監視画面に、日付、時刻、チャンネル名称が表示できます。全ての画 面に監視するチャンネルの録画と音声状態を表示できます。

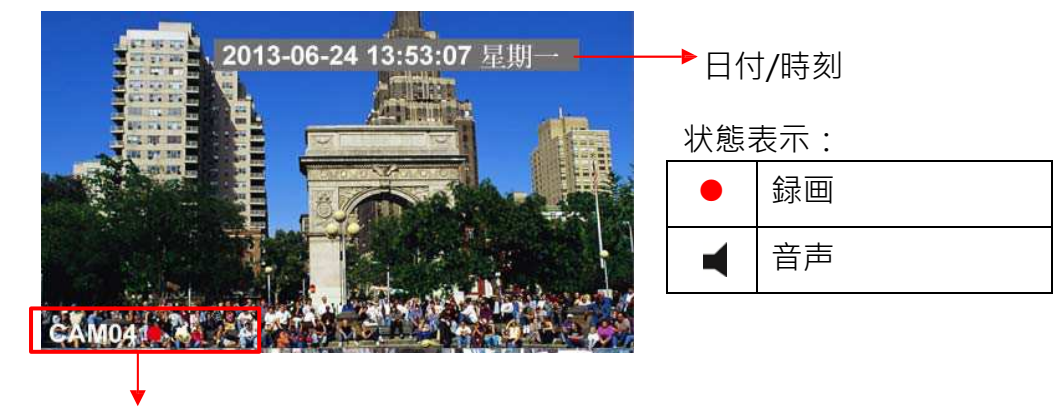

監視するチャンネル/状態

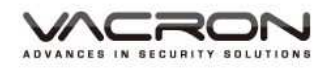

5. クイックガイド機能表

監視モードでマウス右ボタンを押すと、クイックガイドが表示されます。以下 のように主メニュー、録画モード、バックアップ再生、PTZ 設定、快速 PTZ、警 報出力、映像の色彩、画面調整、システムのシャットダウンなどあります。

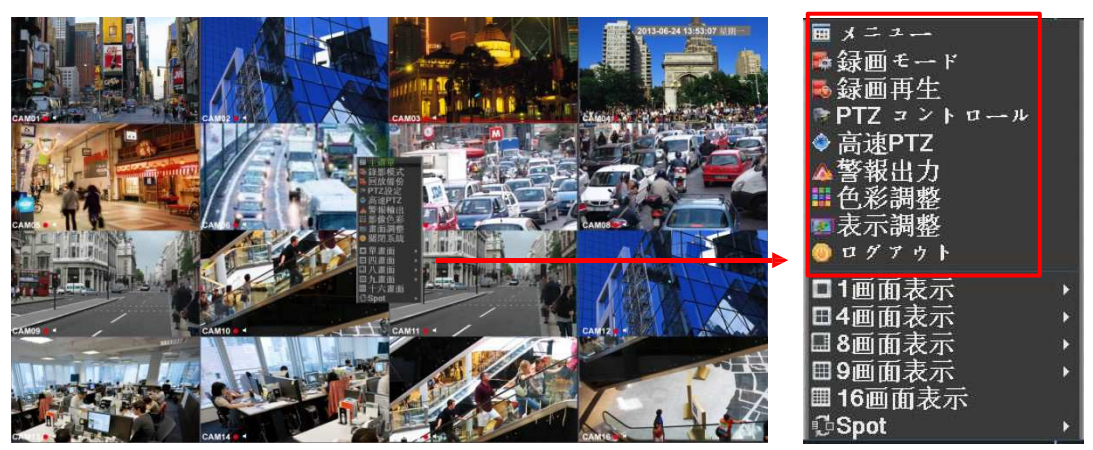

5.1 主メニュー

■ パス:クイックガイド/主メニュー

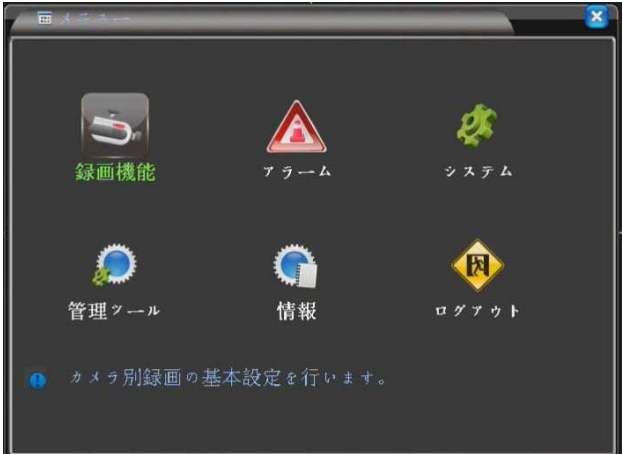

#### 5.1.1 録画機能

- パス:主メニュー/録画 機能
- 。<br>■ <sub>■■■</sub> :各レンズの録画を開 閉。時間設定 / バックアッ プ再生/データのバックアッ プ機能などあります。

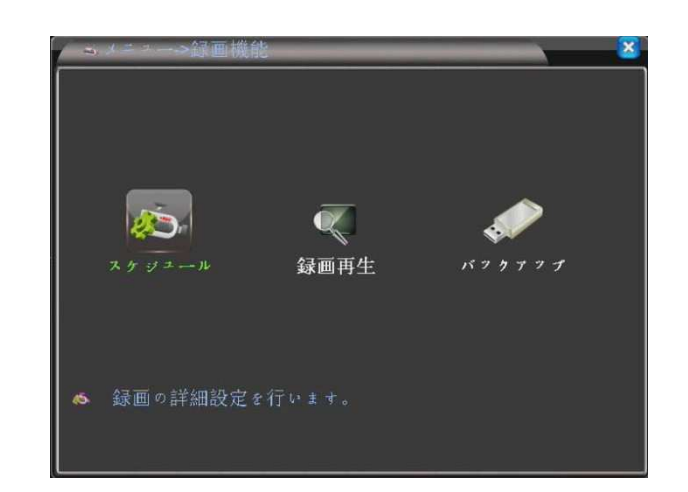

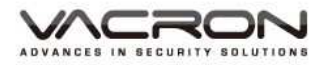

#### 5.1.1.1 時間設定

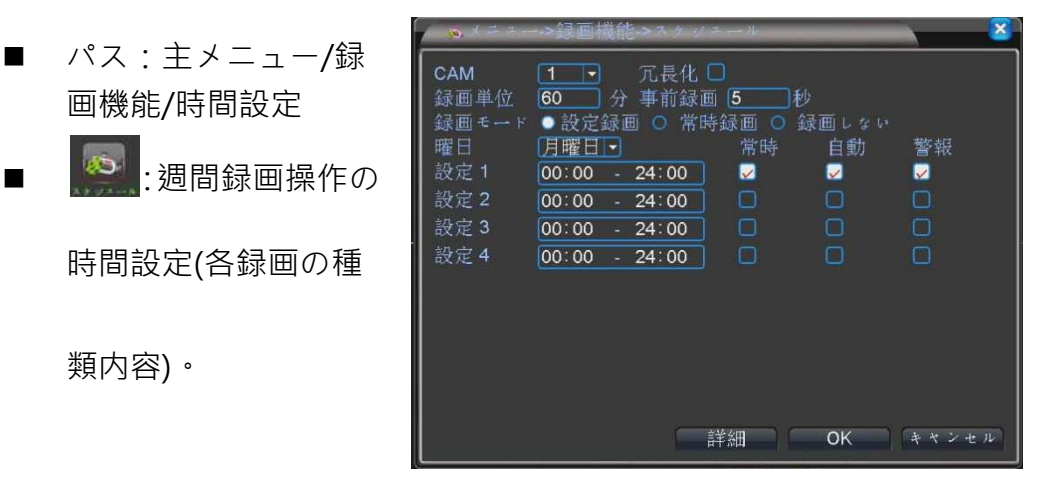

- a). チャンネル:チャンネルにプルダウンを選択すると、1 CH か 全てを一括設定できます。デフォルト値は CH 1 です。
- b). レイド:HDD 2 個を装着の場合、レイド機能をオンすると、録 画データーを同時に 2 個の HDD に録画します。デイフォルト 値はオフです。
- c). 長さ:録画時間の長さを設定可能です。最小 1 分、最大 120 分 です。デイフォルト値は 60 分です。
- d). Pre-Record:警報のトリガー時に、数秒前の映像も録画します。 最少 1 秒、最大 30 秒です。デイフォルト値は 5 秒です。
- e). 録画モード:設定、手動、オフを選択できます。録画モードで 設定を選択する時、さらに月曜日から金曜日まで、或いは全て を設定でき、録画モードと時間を設定します。また、4 つの時 間帯を選択できます。手動で選択の場合、全てを設定した後、 録画できます。オフを選択すると、録画しません。デイフォル ト値は有設定です。

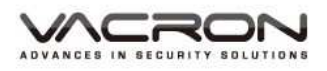

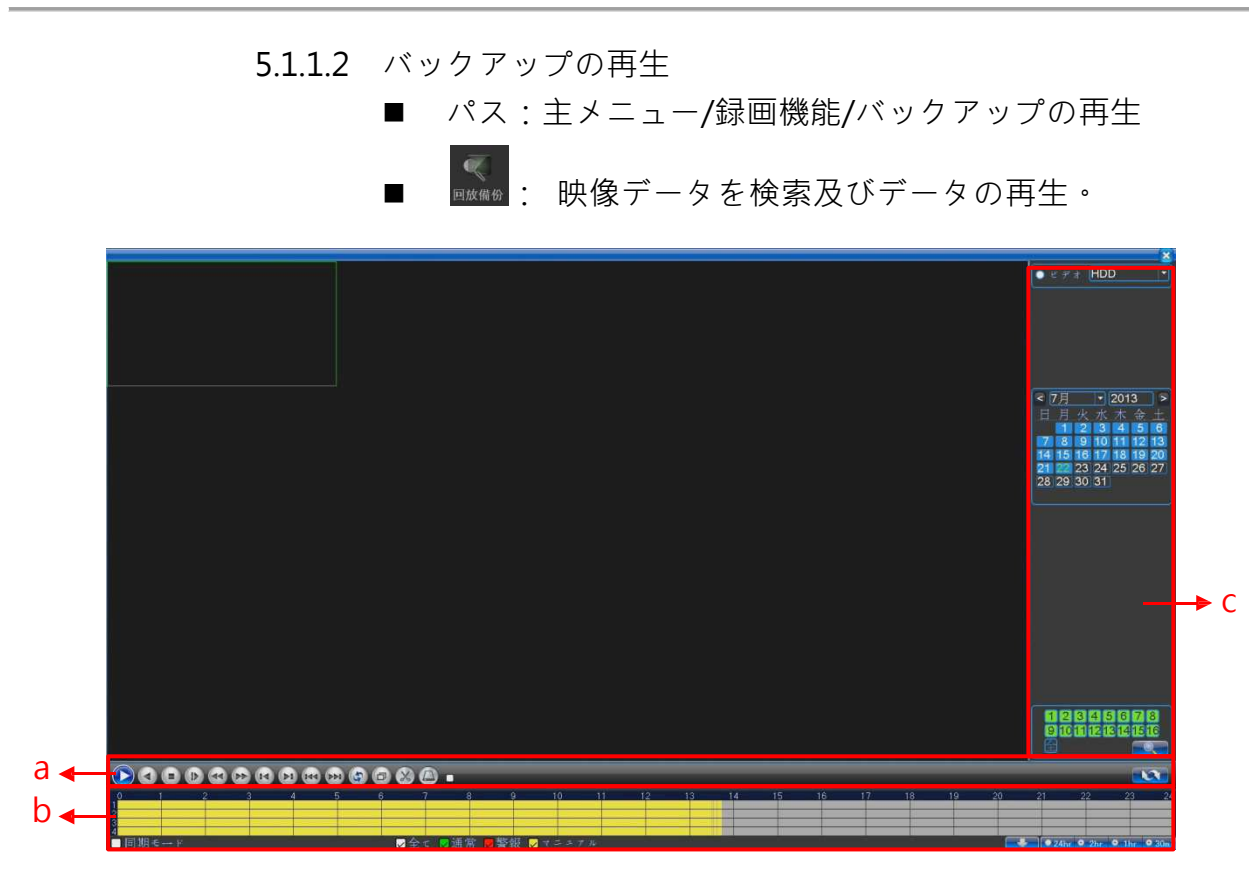

#### a). ボタンの機能

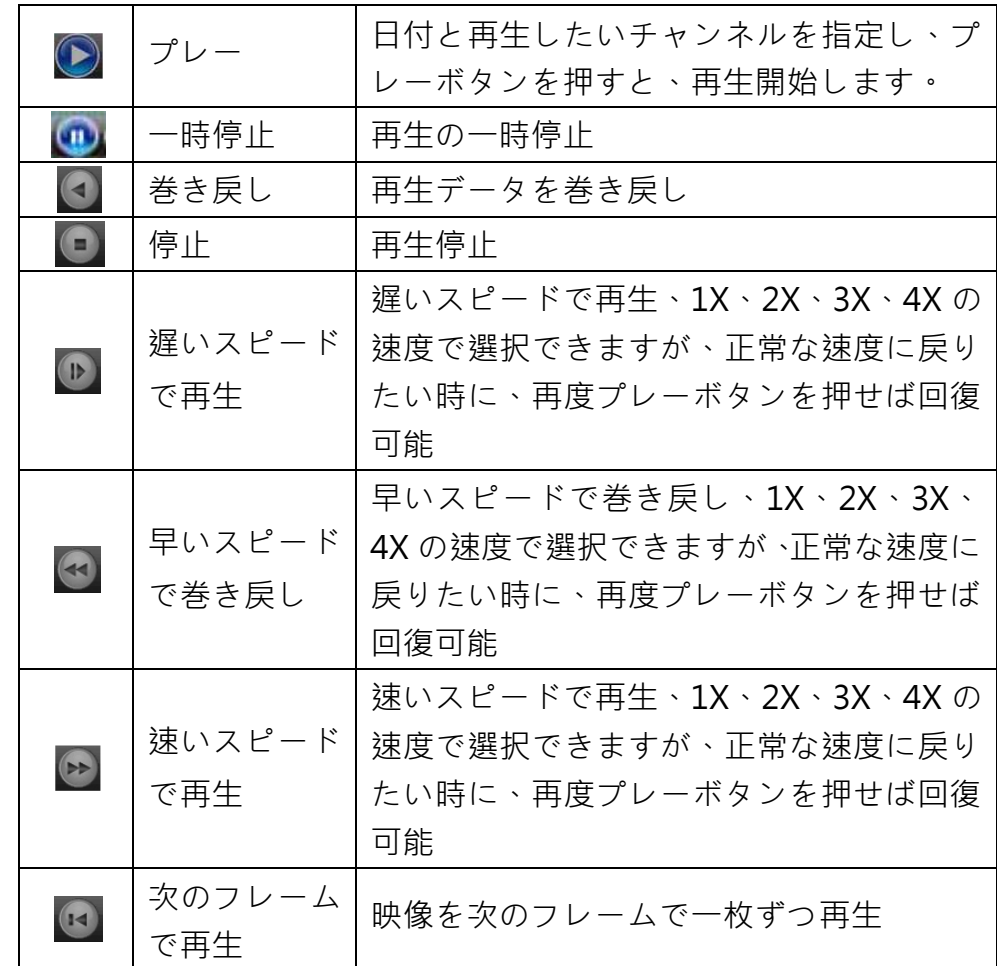

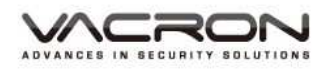

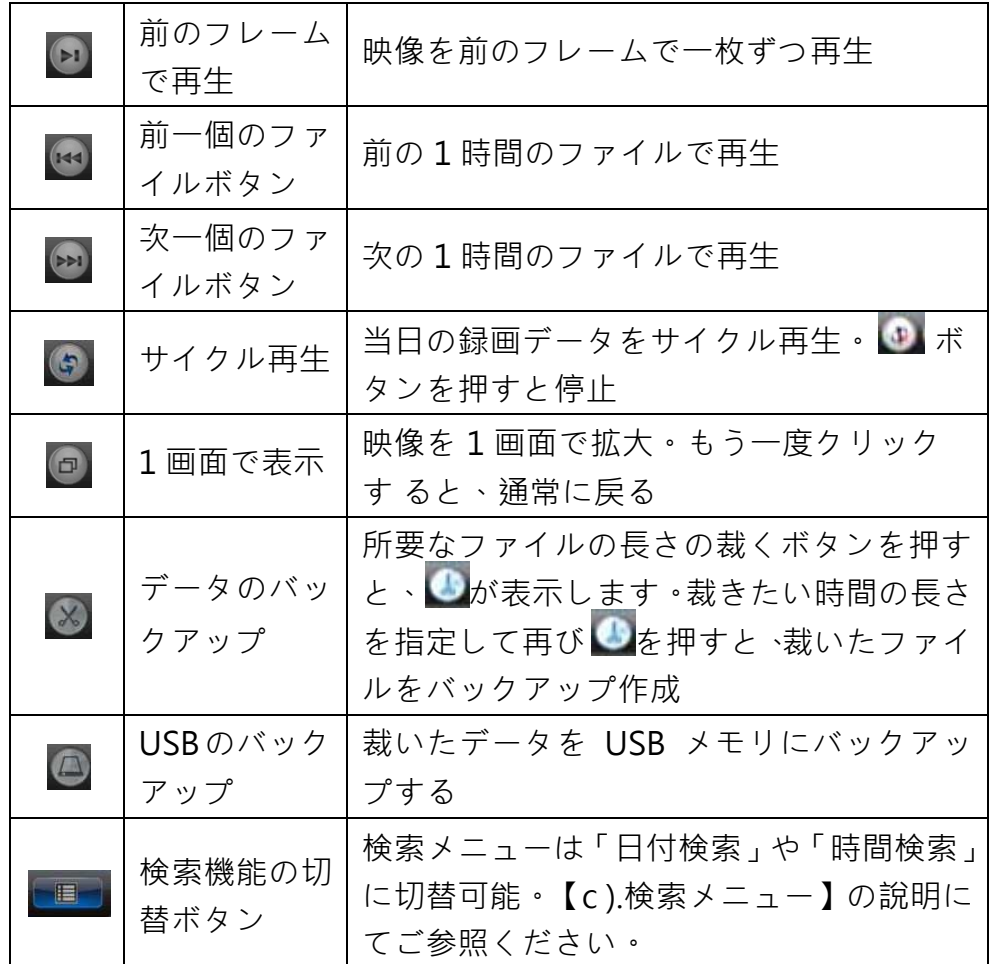

## b). 録画状態

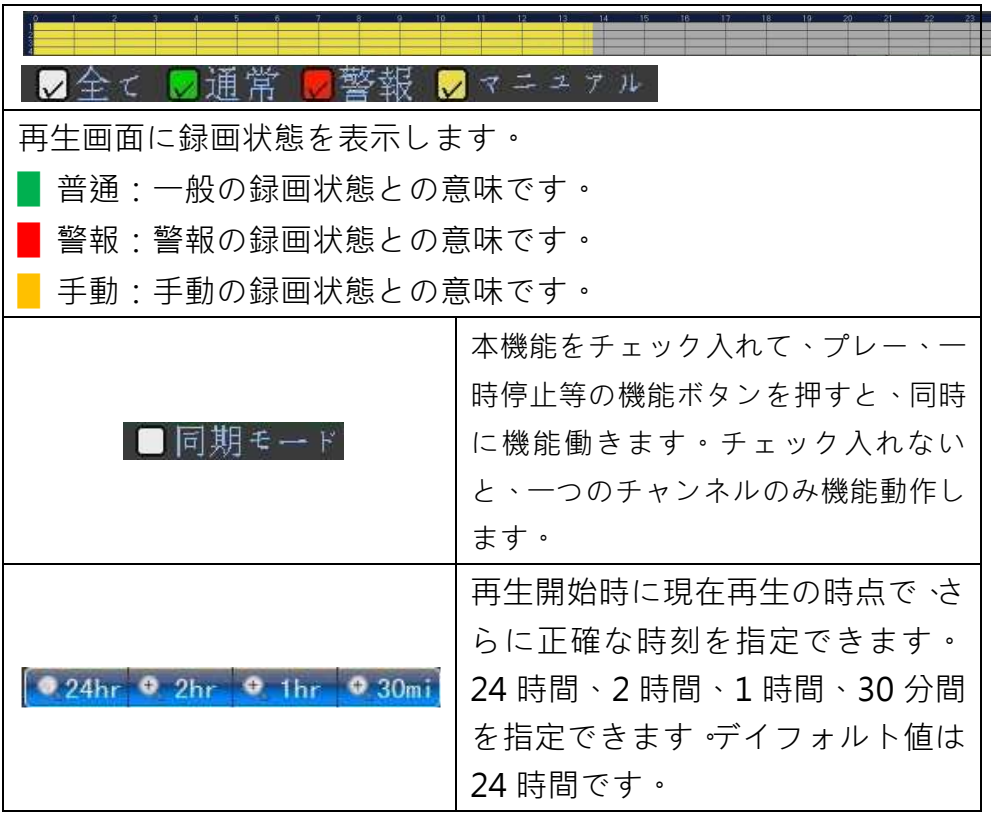

10

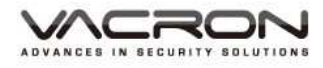

c). 検索メニュー

 $\blacksquare$  検索メニューは「日付検索」や「時刻検索」に切替でき ます。

◆ 日付による映像検索

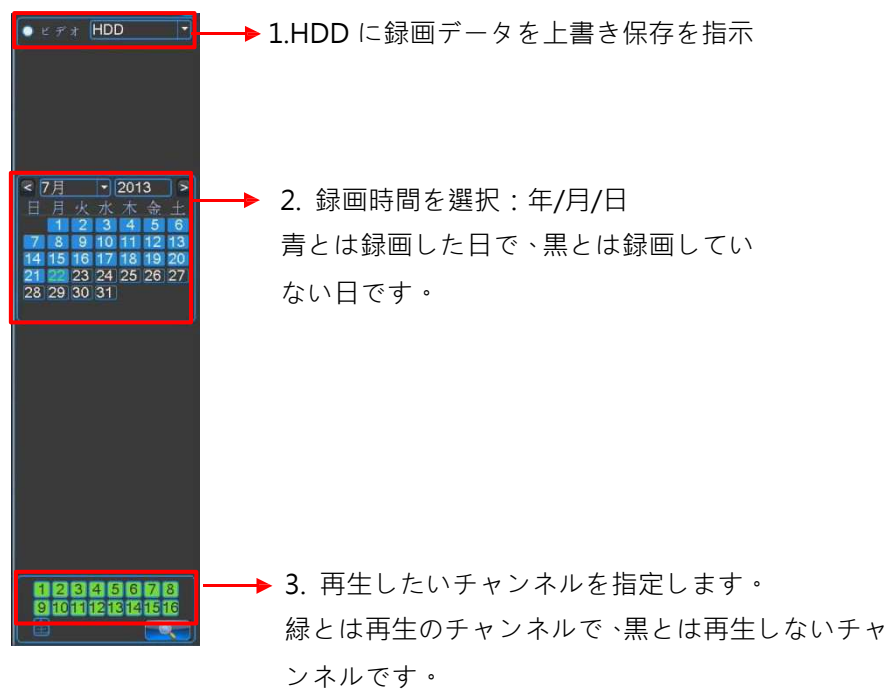

 時刻による映像検索:「日付による映像検索」にて、再生 したい日付を指定し、再び 「機能切替ボタン」にて、 「時刻による映像検索」に切替してください。日付を選択 してから切替しないと、当日の映像の時刻より検索します。

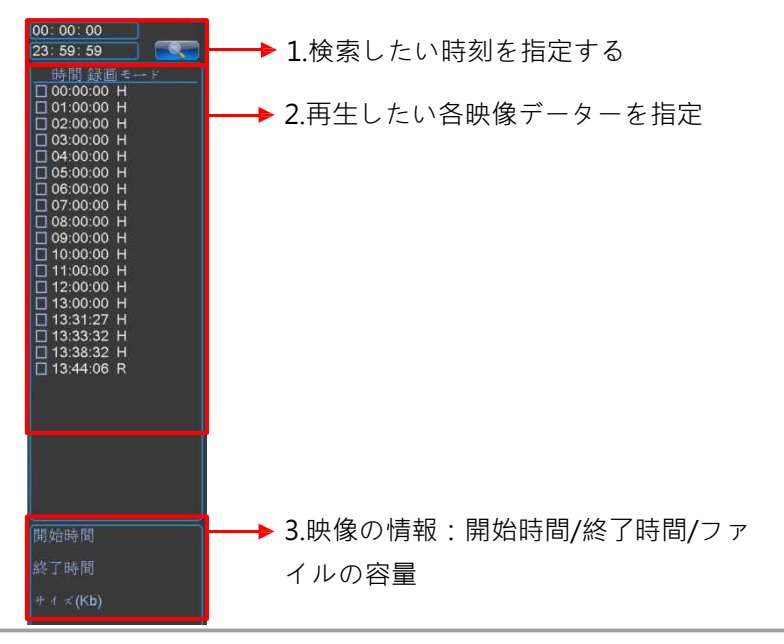

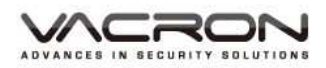

- d). 画面切替の選択メニュー
- e). マウス右ボタンをクリックすると、画面切替の選択メニュー が表示され、画面切替の選択項目を指定できます。

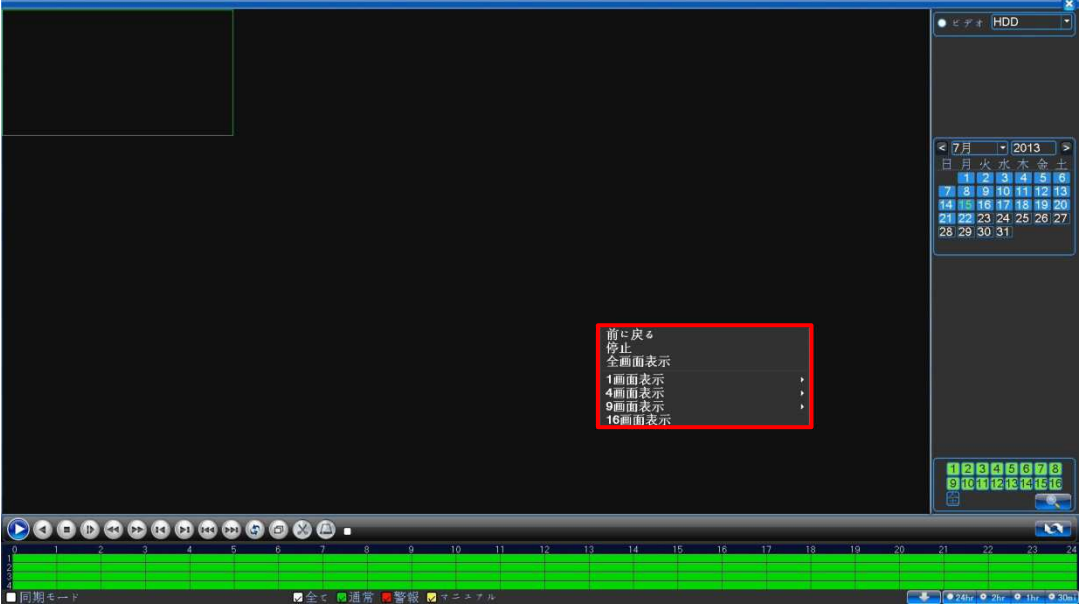

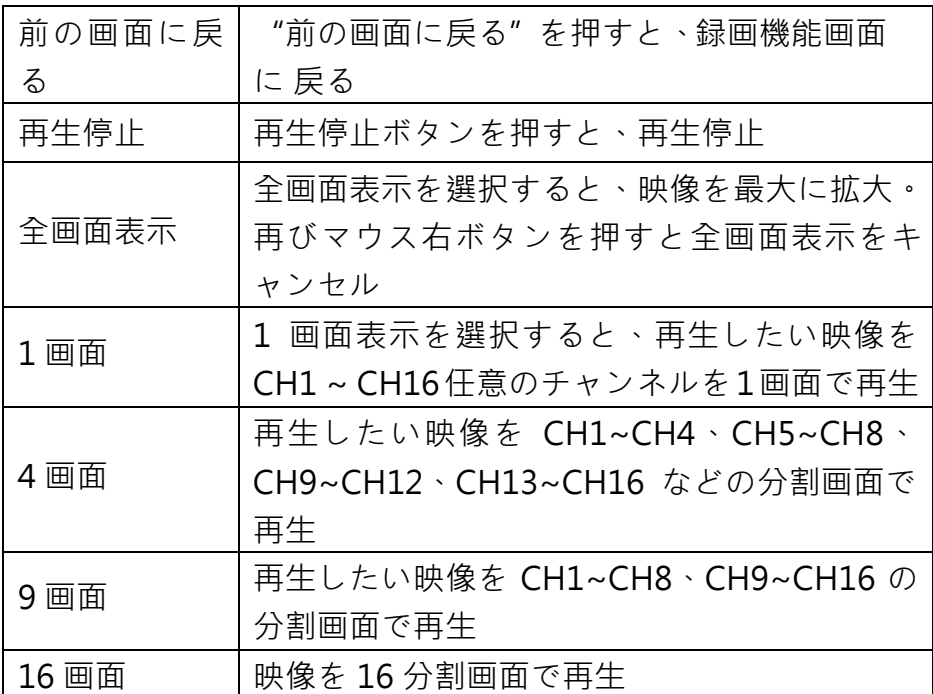

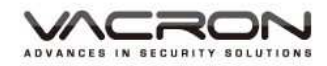

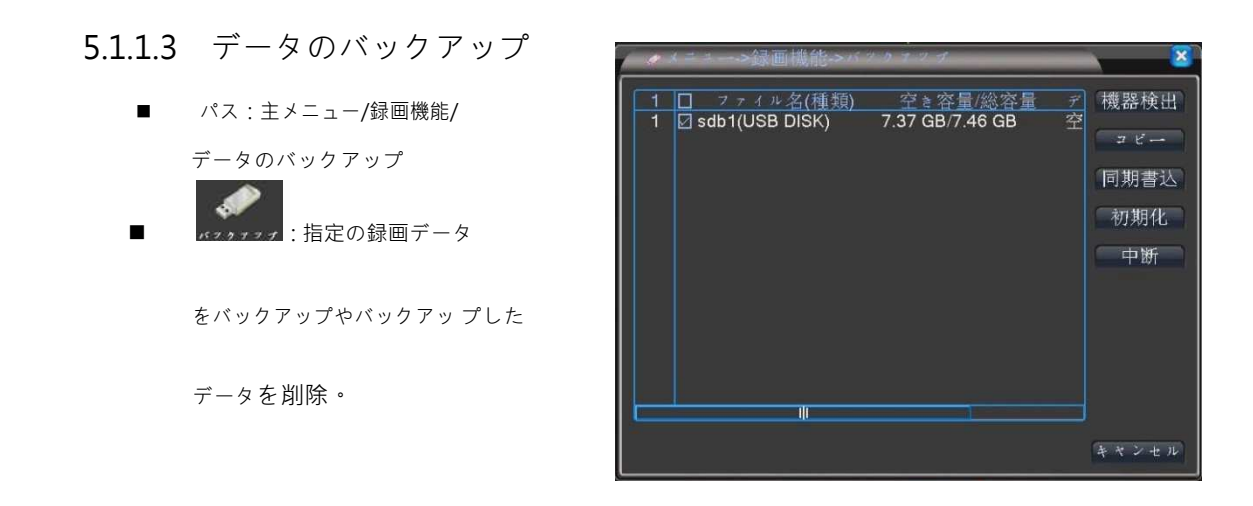

a). USB 装置の認識:USB メモリを設置して、認識執行を押すと、 メモリ装置を認識確認し、読み取れたら、画面に表示されます。

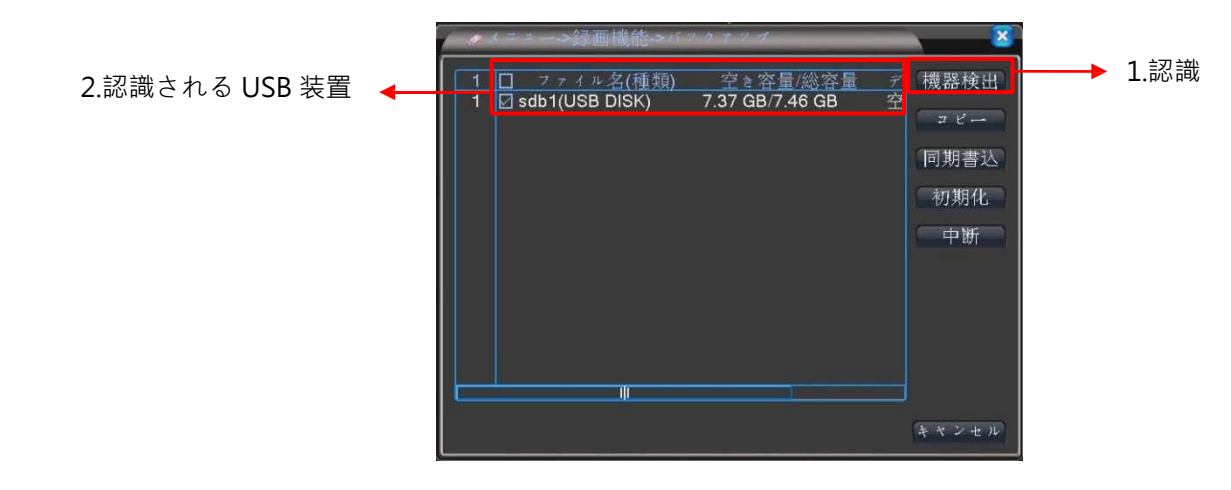

b). バックアップ:USB 保存裝置内のデータをファイル転換して保 存します。

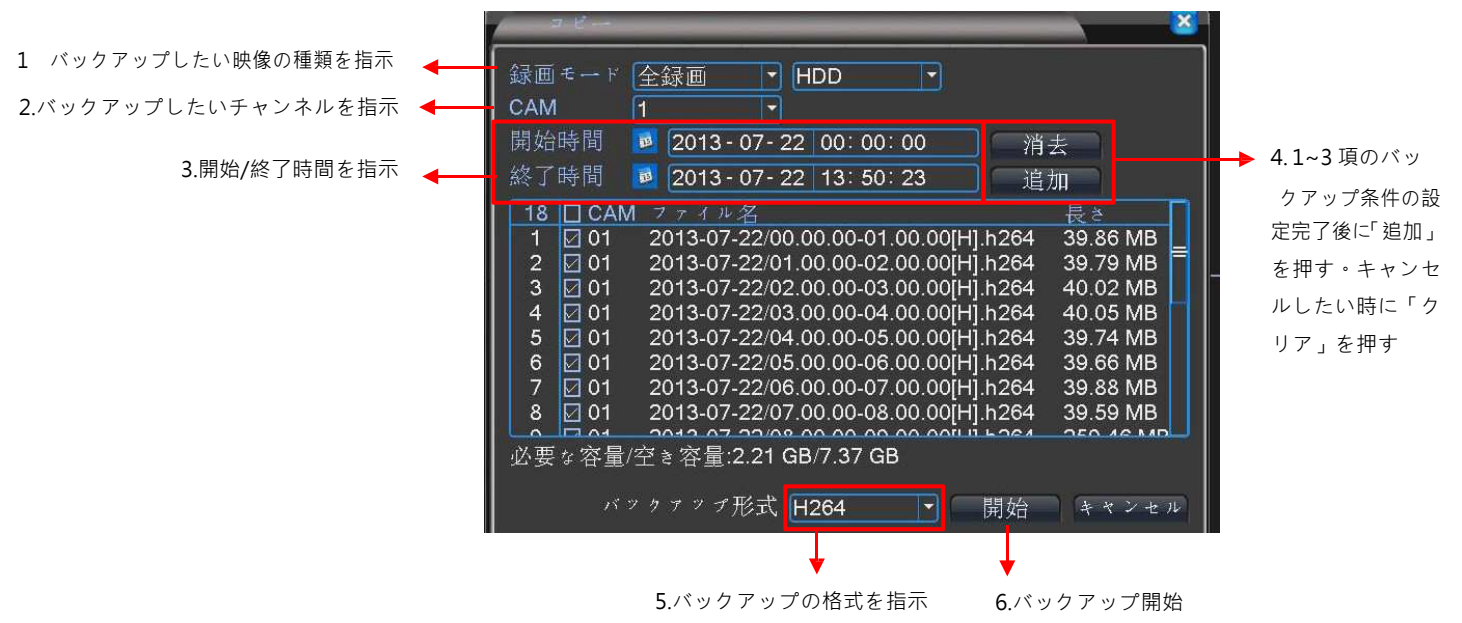

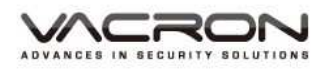

- ◆ 種類:録画の種類は全部、外部警報、動体検知、全部警報、 手動、通常などを選択できます。デイフォルト値は"全部 "です。
- チャンネル:バックアップしたいチャンネルを指定して、 CH1 ~ CH16 を選択可能です。デイフォルト値は CH 1 で す。
- 開始時間:バックアップしたい開始時間を指定します。
- 終了時間:バックアップを終了したい時間を指定します。
- クリア:指定したファイルをクリアします。
- 追加:指定した種類やチャンネルを追加します。
- バックアップの格式:H264 と AVI を指定可能です。デイ フォルト値は H264 です。
- c). 録画の作成:CH1 ~ CH16 の任意チャンネルを同時に USB メ モリに録画保存します。

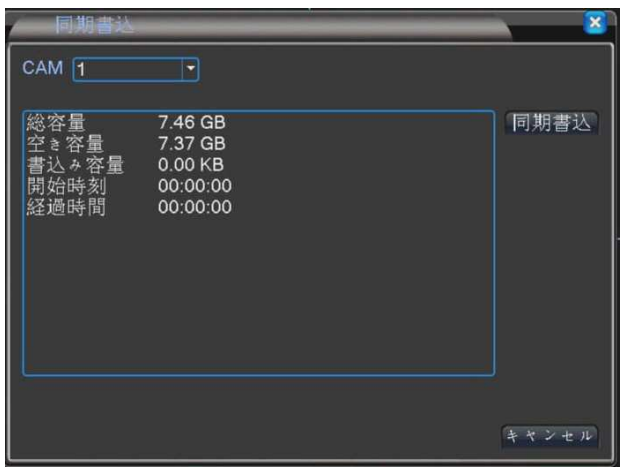

- d). 削除:指定する USB メモリを初期化します。
- e). 停止:バックアップの途中に、押すとバックアップ動作は停止

します。

RON

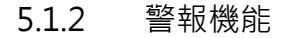

■ パス:キメニュー/警報機

能 ▲:警報の録画機能を オン/オフ/動体検知/ チ ャンネルのマスク不表示 /ビデオロス/警報入力/ 警報出力/異常処理/智能 分析などある。

X. ╰ **AR** モーション設定 映像遮蔽 信号ロス ム入力 ÷ HDD異常表示 警報出力 分析する È カメラが塞がれた時、警報を出力します

5.1.2.1 動体検知

- パス:主メニュー/警報機 CAM 7 有効 Ø  $\sqrt{1}$ 能/動体検知 感度 ▼ エリア設定 設定 |  $\mathbf{H}$  :動体検知の警報 時間帯 我定 時間間隔 1 秒 アラーム出力 アラーム時間  $\blacksquare$ 10 秒 録画カメラ 1234567890128266 数値の設定。(警報出力、 画面ループ設定 1284567891112221 PTZ連動 設定 録画時間 10 秒 EMAIL送信 メッセーッ表示 ■ M 内蔵ブザー  $FTP7770-F$ M 同時録画) | 詳細 | OK | キャンセル
	- a). チャンネル:CH1 ~ CH16 に対し、個別設定や全てを一括設定 可能です。
	- b). 開始:動体検知を設定。デイフォルト値はオフです。
	- c). 感度:動体検知をドリガーさせる感度です。一番低い、やや低 い、中度、やや高い、高い、一番高いなど計 6 種類を設定でき ます。デイフォルト値は中度です。
	- d). エリア設定:ドリガーさせたいエリアを指定します。デイフォ ルト値は全エリアです。

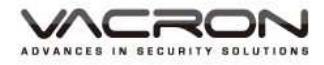

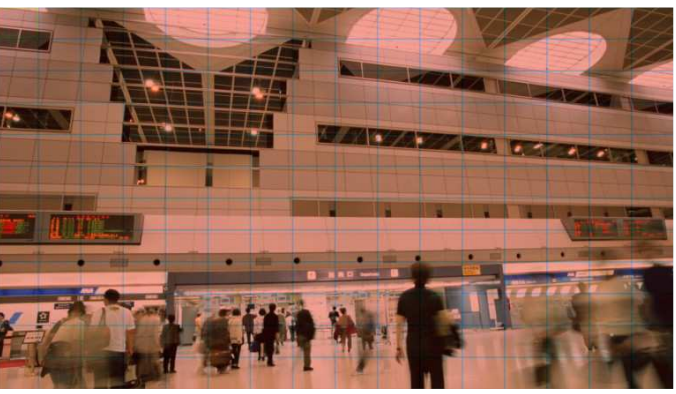

- e). 検知時間帯:月曜日から日曜日まで任意 4 日間で警報設定でき ます。
- f). 間隔時間:ドリガーさせた後に次回ドリガーする間隔時間が設 定できます。1 ~600 秒で設定可能です。
- g). 警報出力:押すと設定通りに警報出力を起動します。デイフォ ルト値はチェック入れないです。
- h). 警報時間:動体検知を起動した場合、0 ~ 3000 秒で録画時間を 設定可能です。デイフォルト値は 10 秒です。
- i). 録画のチャンネル:動体検知されたら、録画したいチャンネル を指定できます。デイフォルト値はオフです。
- j). 自動スイッチ:動体検知されたら、画面表示したいチャンネル を設定可能です。全てを指定の場合、CH1 ~ CH16 でサイクル スイッチします。デイフォルト値はオフです。
- k). PTZ 動作:CH1 ~ CH16 の PTZ 機能を設定できます。

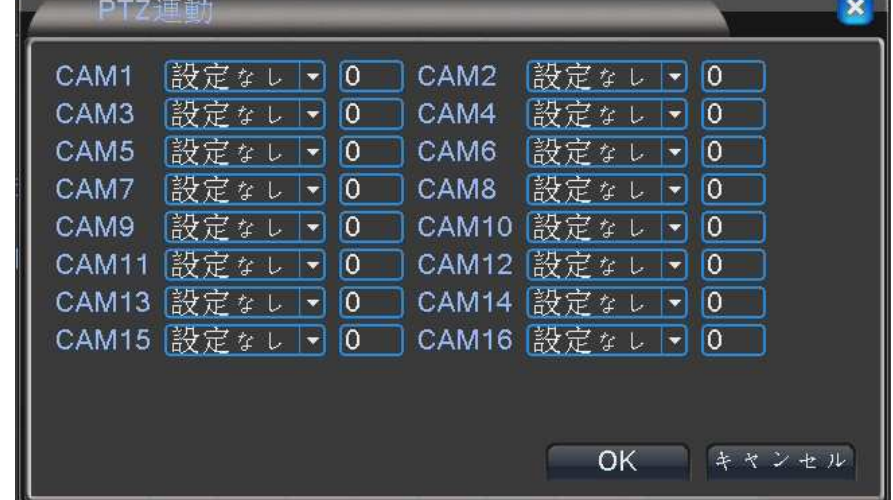

- l). 録画遅延:動体検知の警報発生後、どのぐらい警報停止するか、 0 ~ 3000 秒で設定可能です。デイフォルト値は 10 秒です。
- m). モニターに提示:動体検知の警報発生後、モニターに提示する かを設定できます。デイフォルト値はチェック入れないです。
- n). MAIL の送信:動体検知の警報発生後、その映像を指定の EMAIL に送信します。デイフォルト値はチェック入れないです。
- o). ブザー:動体検知の警報発生後、ブザーを鳴らします。デイフ ォルト値はチェック入れないです。
- p). FTP にアップロード:動体検知の警報発生後、映像を指定の FTP サーバーに伝送します。

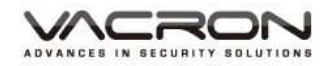

5.1.2.2 チャンネルのマスク

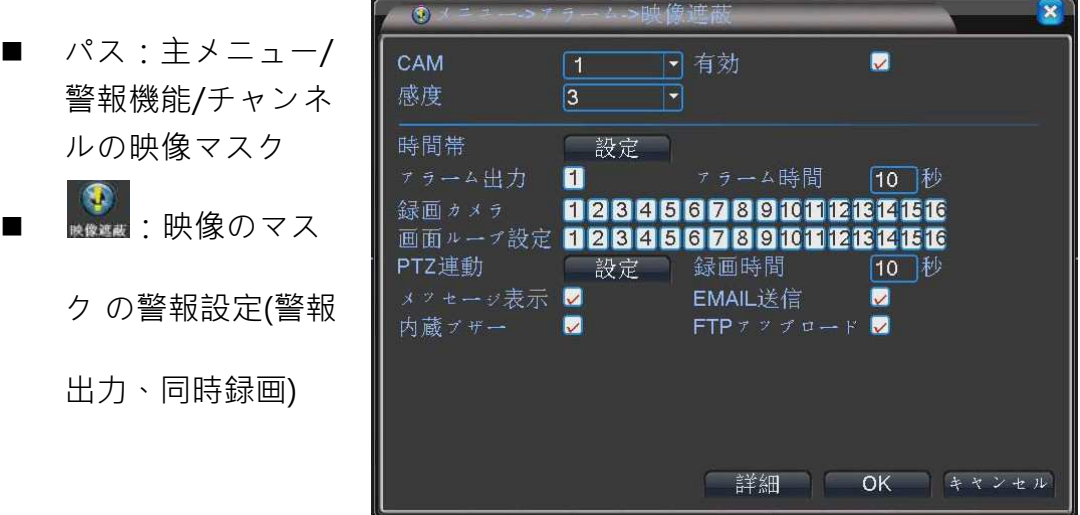

- a). チャンネル:CH1 ~ CH16 に対し、個別設定や全てを一括設定 可能です。
- b). 開始:映像のマスク設定できます。デイフォルト値はオフです。
- c). 感度:映像マスクをドリガーさせる感度の設定です。一番低い、 やや低い、中度、やや高い、高い、一番高いなど 6 種類設定あ ります。デイフォルト値は中度です。
- d). 検知時間帯:月曜日から日曜日まで任意 4 日間で警報設定でき ます。
- e). 警報出力:押すと設定通りの警報出力を起動します。デイフォ ルト値は無設定です。
- f). 警報時間:映像のマスクを起動した場合、どのぐらい録画する か設定できます。10 ~ 3000 秒で設定可能です。デイフォルト 値は 10 秒です。
- g). 録画のチャンネル:映像のマスクを発生後、録画したいチャン ネルを指定できます。デイフォルト値はオフです。
- h). 自動スイッチ:映像のマスクを発生後、画面に表示したいチャ ンネルを切替設定可能です。全てを指定の場合、CH1 ~ CH16 でサイクルスイッチします。デイフォルト値はオフです。
- i). PTZ 動作:CH1 ~ CH16 の PTZ 機能を設定できます。

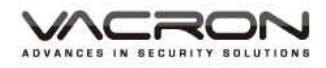

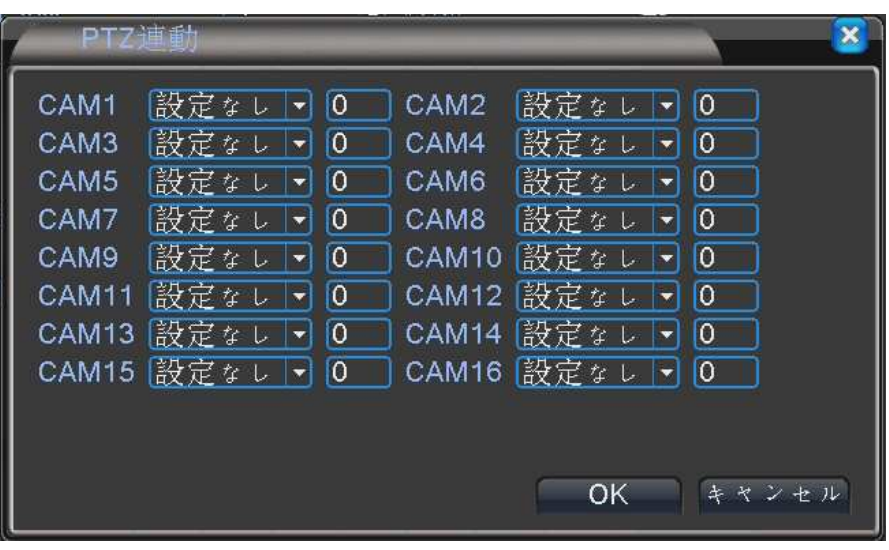

- j). 録画遅延:映像のマスクを発生後、どのぐらい警報停止するか、 10 ~ 300 秒で設定可能です。デイフォルト値は 10 秒です。
- k). モニターに提示:映像のマスクを発生後、モニターに提示する かを設定できます。デイフォルト値はチェック入れないです。
- l). MAIL の送信:映像のマスクを発生後、その映像を指定の EMAIL に送信します。デイフォルト値はチェック入れないです。
- m). ブザー:映像のマスクを発生後、ブザーを鳴らします。デイフ ォルト値はチェック入れないです。
- n). FTP にアップロード:映像のマスクを発生後、映像を指定の FTP サーバーに伝送します。

5.1.2.3 ビデオロス

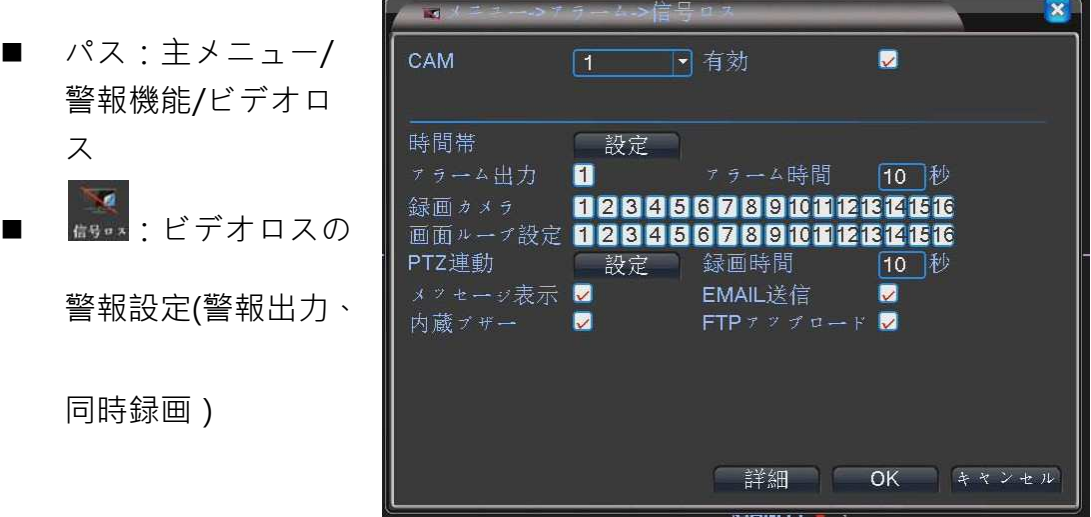

- a). チャンネル:CH1 ~ CH16 に対し、個別設定や全てを一括設定 可能です。
- b). 開始:ビデオロスを設定できます。デイフォルト値はオフです。
- c). 検知時間帯:月曜日から日曜日まで任意 4 日間で警報設定でき ます。

ROM

- d). 警報出力:押すと設定通りの警報出力を起動します。デイフォ ルト値はチェック入れないです。
- e). 警報時間:ビデオロスを起動した場合、どのぐらい録画するか 設定できます。10 ~ 3000 秒で設定可能です。デイフォルト値 は 10 秒です。
- f). 録画のチャンネル:ビデオロスの発生後、録画したいチャンネ ルを指定できます。デイフォルト値はオフです。
- g). 自動スイッチ:ビデオロスの発生後、画面に表示したいチャン ネルを切替設定可能です。全てを指定の場合、CH1 ~ CH16 で サイクルスイッチします。デイフォルト値はオフです。
- h). PTZ 動作:CH1 ~ CH16 の PTZ 機能を設定できます。

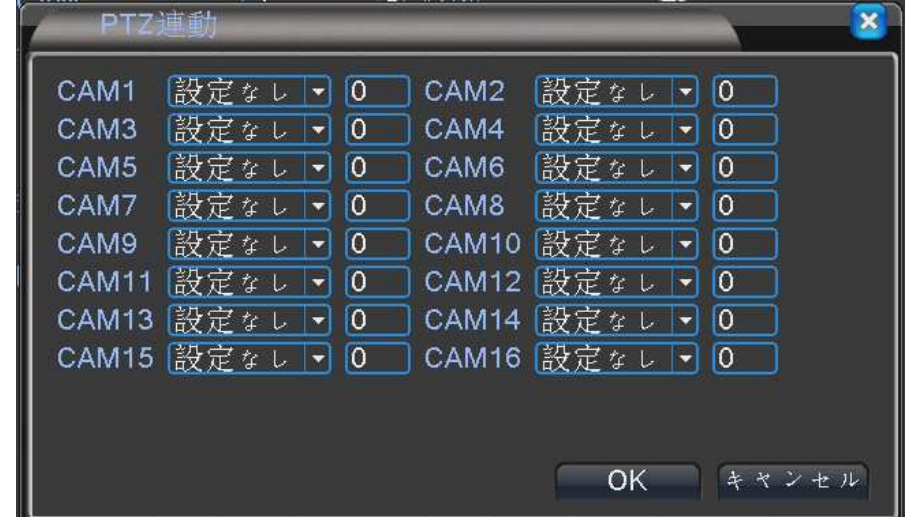

- i). 録画遅延:ビデオロスの発生後、どのぐらい警報停止するか、 10 ~ 300 秒で設定可能です。デイフォルト値は 10 秒です。
- j). モニターに提示:ビデオロスの発生後、モニターに提示するか を設定できます。デイフォルト値はチェック入れないです。
- k). MAIL の送信:ビデオロスの発生後、その映像を指定の EMAIL に送信します。デイフォルト値はチェック入れないです。
- o). ブザー:ビデオロスの発生後、ブザーを鳴らします。デイフォ ルト値はチェック入れないです。
- l). FTP にアップロード:ビデオロスの発生後、映像を指定の FTP サーバーに伝送します。

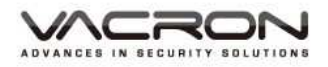

保証書

#### <無料保証規定>

- 1. 正常な使用状態において、万一保証期間内に正常上或いは当社に帰すべき故障が生じた場合は無償修理、 調整を致します。
- 2. 必ず本保証書を添えて、販売店にご持参或いはお送りください。

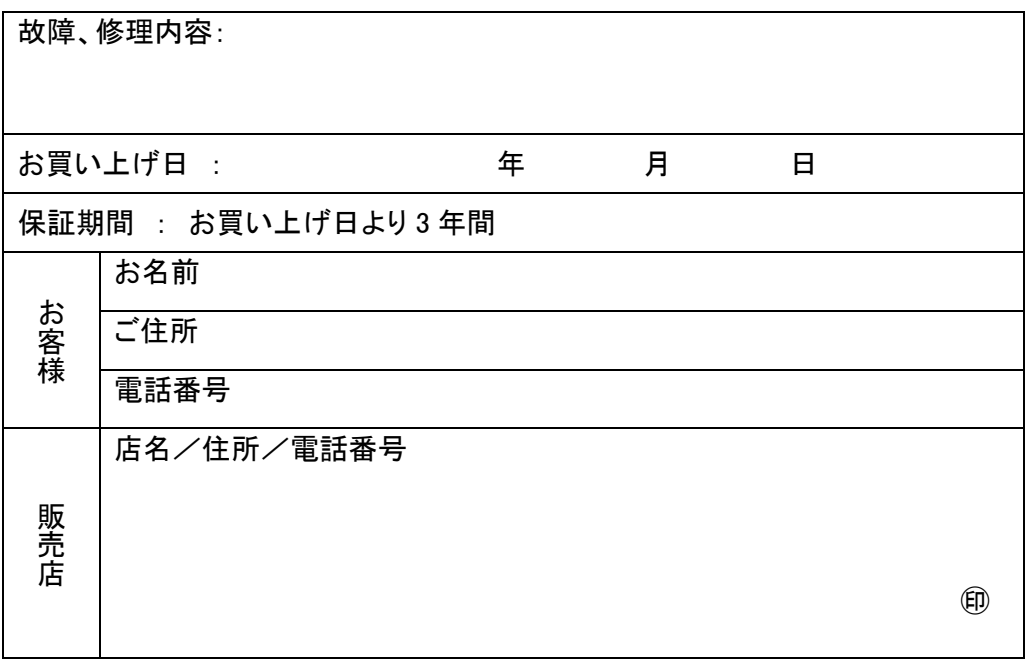

<有料保証規定>

- 1.保証期間内でも次の場合は有償となります。
	- ① 使用上の誤り
	- ② 不当な修理及び改造による故障又は損傷
	- ③ お買い上げ後の輸送、落下等による故障又は損傷
	- ④ 火 災 、 水 害 、 落 雷 、 そ の 他 塩 害 、 有 毒 ガ ス 、 異 常 電 圧 、 指 定 外 の 電 源 使 用 、 その他天災などによる故障又は損傷
	- ⑤ 本保証書のご提示がない場合
	- ⑥ 取扱説明書に記載してある以外の電源、部品を使用し故、障又は損傷した場合
	- ⑦ 3 年間の保証期間が過ぎている場合
	- ⑧ お買い上げ年月日、販売店名の記入がない場合
	- ⑨ 異常な使用、改造等により修理不可能な場合は修理不能として返却させていただきます。
	- ⑩ 本保証書は再発行いたしませんので大切に保管して下さい。

発売元 日本エレコ株式会社 〒542-0075 大阪府大阪市中央区難波千日前 14-14